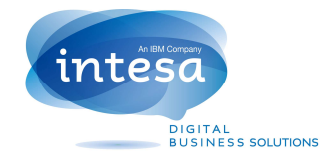

# **Intesa Guide**

**Guide to opening a support ticket online** 

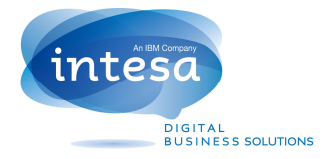

# **TOUCH PORTAL**

The Touch Portal is a new application that Intesa provides its customers for handling all requests for assistance addressed to the Helpdesk by end users .

#### **PORTAL ACCESS**

All customers can use the service by connecting to the following address :

#### http://hda.callecall.it/TouchPortal

through which you access the login page

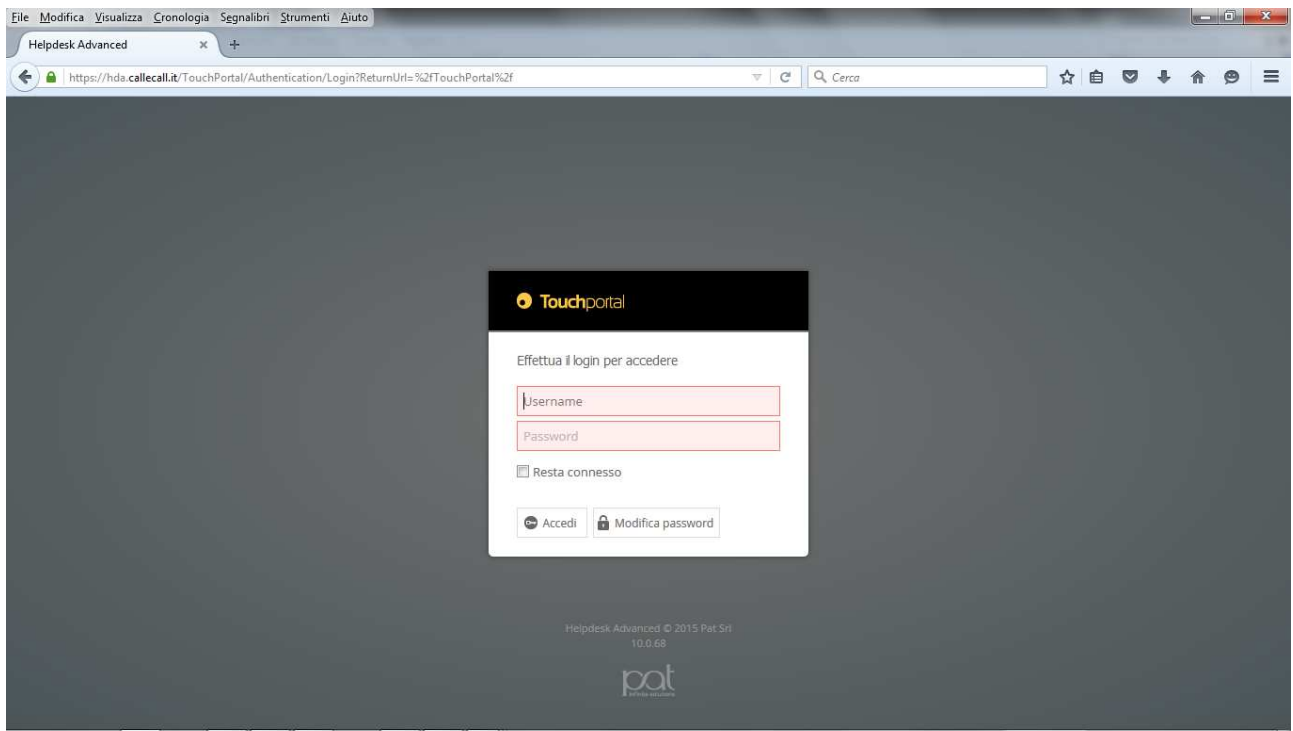

To complete access simply enter your Help Desk Code and password in their respective fields and

then click on the button

**N.B. First access password is: Password1** 

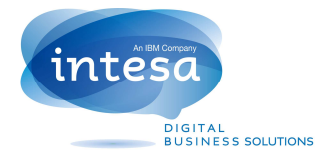

# **SERVICES CATALOGUE**

The service catalog contains a collection of the main issues for which you can ask to open a support ticket .

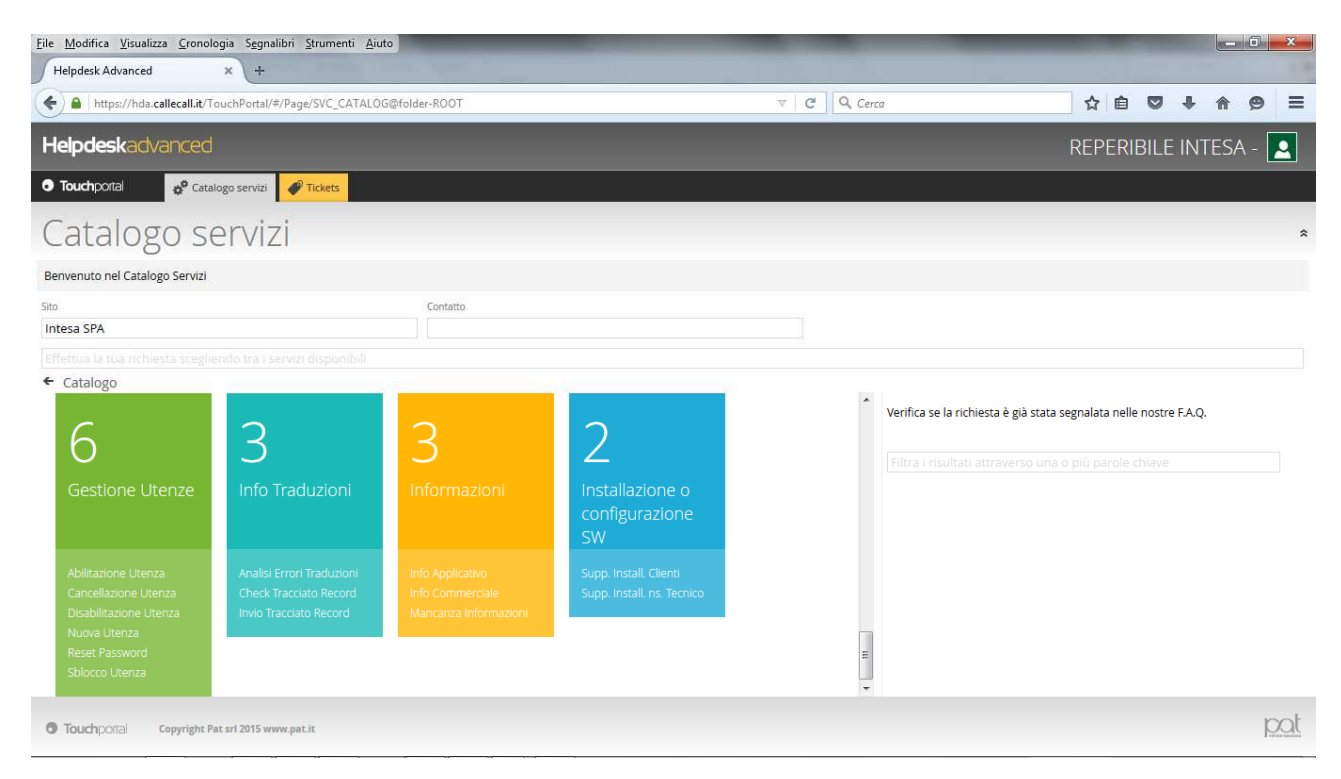

To proceed with the opening of the ticket simply click on the desired item or one that comes closest to the problem to be displayed , then select " Nuova Richiesta " .

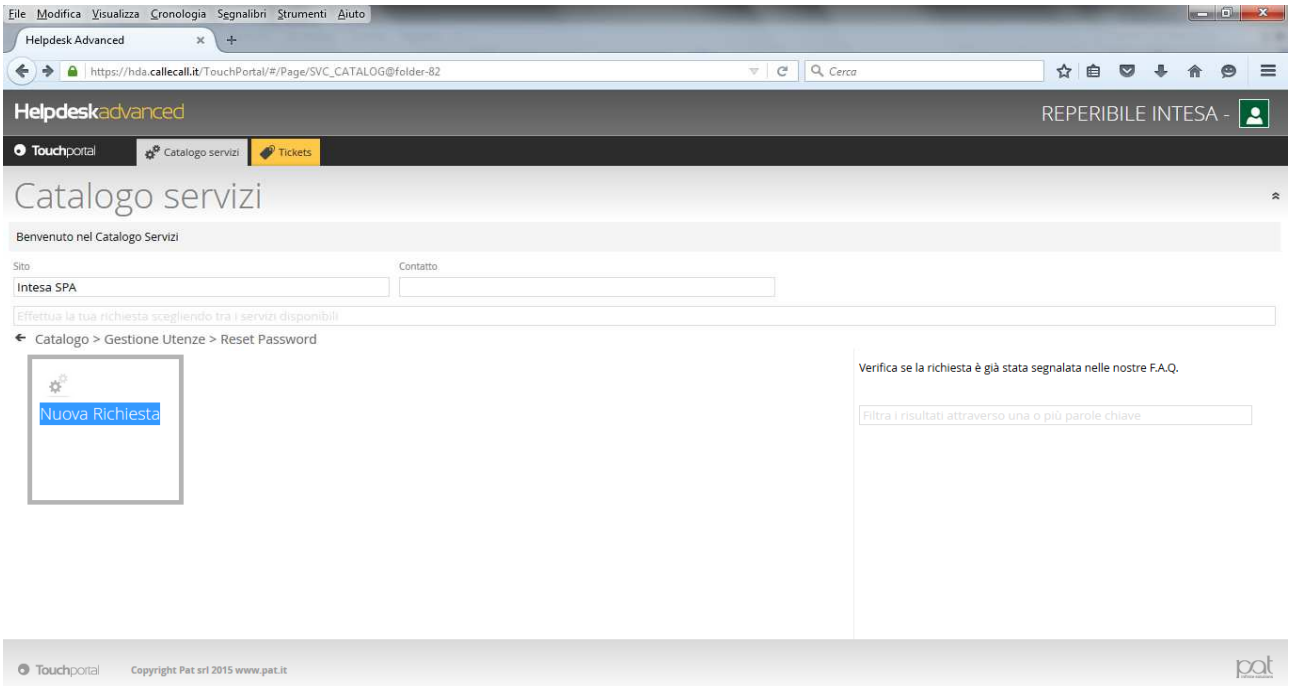

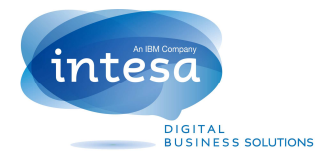

# **TICKET CREATION**

The compilation of the request is quick and easy and requires the entry of the object of the problem in the field " Subject" and a more detailed description in the field " Request" .

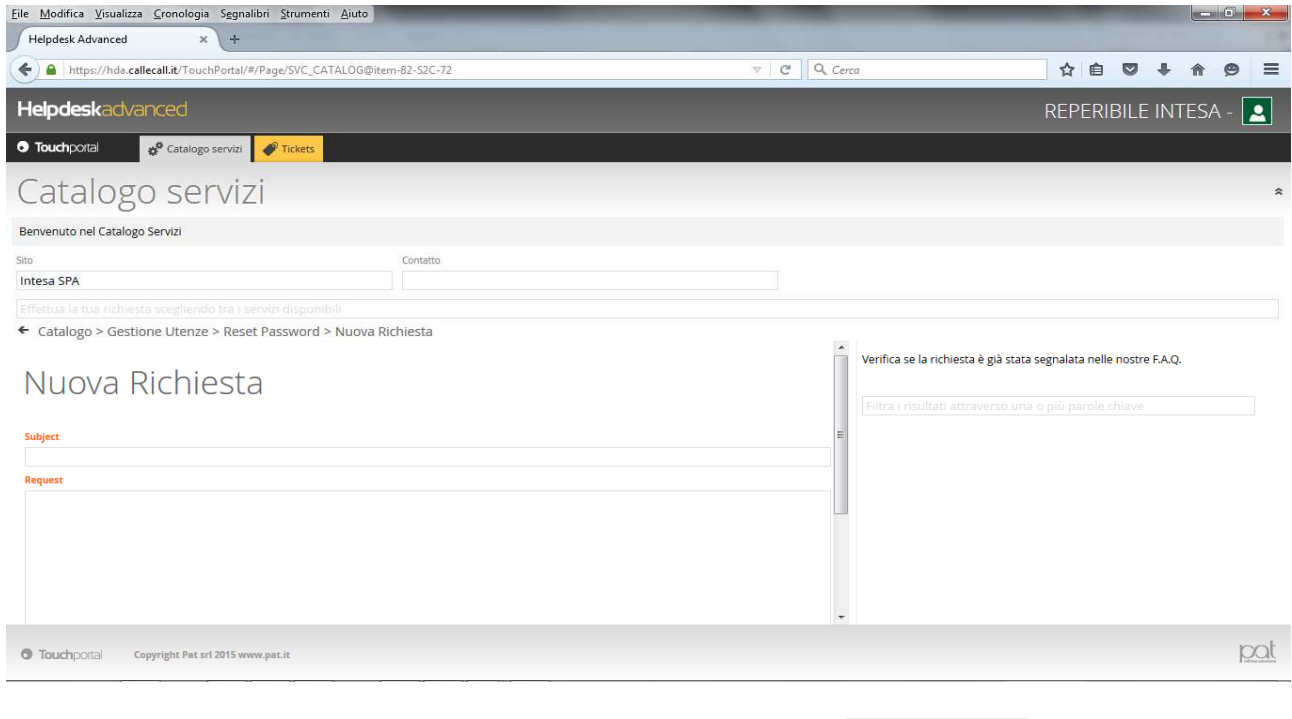

If necessary, you can also attach any file by selecting the button  $\bigcirc$  Allega File

or by dragging them within the dotted area with a simple drag & drop function.

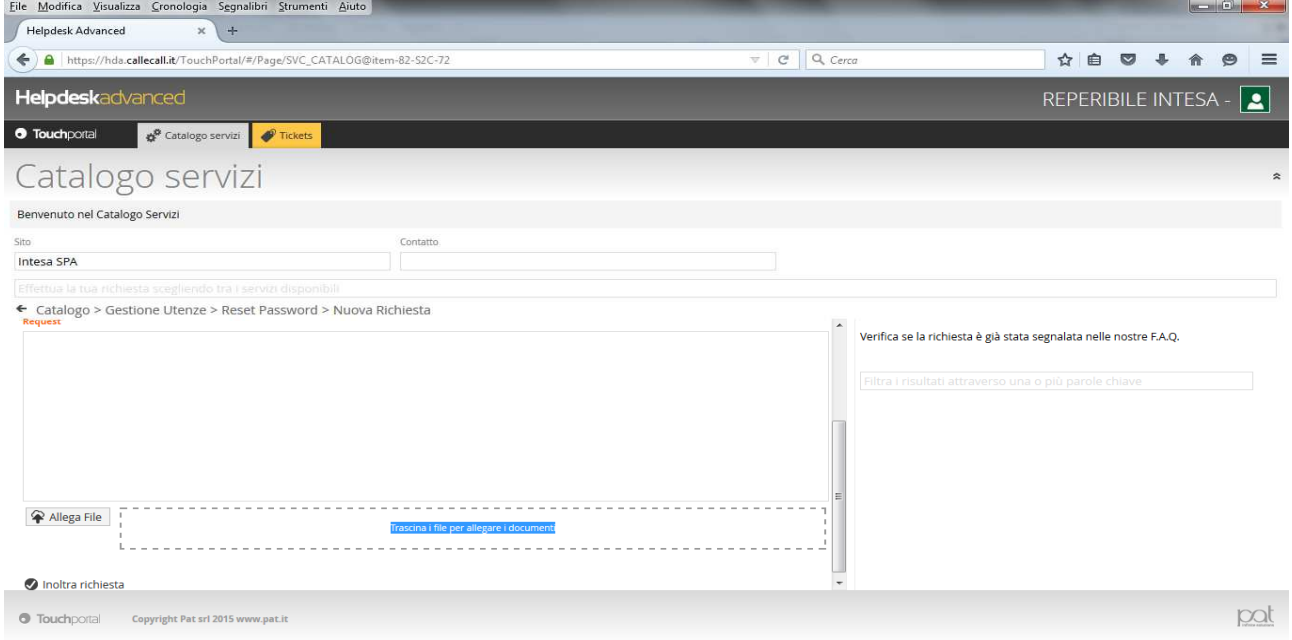

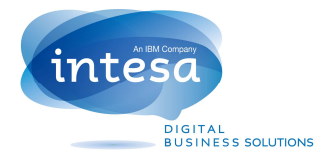

Finished entering data , to forward the request to the service just click on the button

noltra richiesta

### **TICKET CHECKING**

Through Touch Portal it will be possible at any time check the progress on the analysis of a request or consult the history of all requests made whether closed or still unanswered .

To proceed with the verification you need to click on "Tickets" and then set the fields necessary for research to be carried out

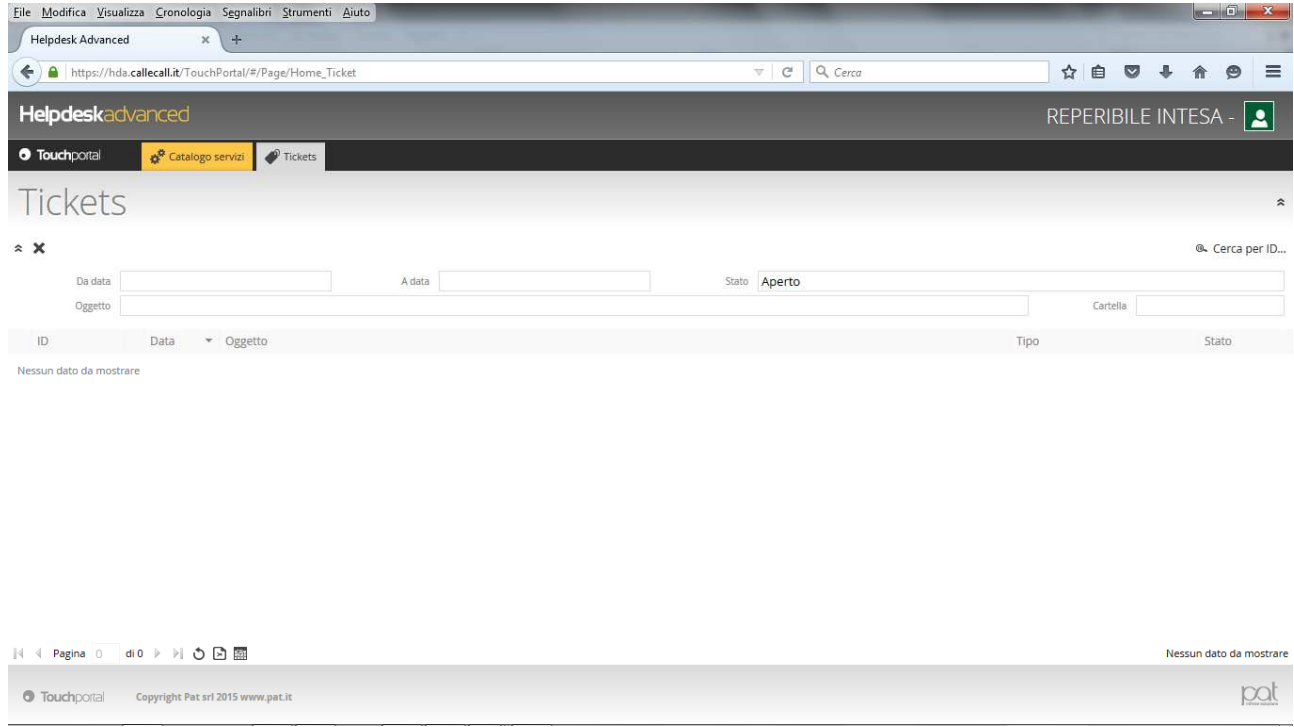

Its possible to search in a given period of time enhancing the fields " From Date" / " To date " to display all open tickets in the date range selected regardless of the status of the ticket at the time of the search or, if you want to make a search to view only ticket still unresolved, just select both the dates and status "open" on the right field .

Finally, if you want to view information related to a specific ticket for which you know the identifier, just search by clicking on the button  $\mathbb{R}$  Cerca per ID...

All results arising from own research can be exported to a spreadsheet using the function keys at the bottom of page

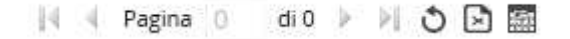